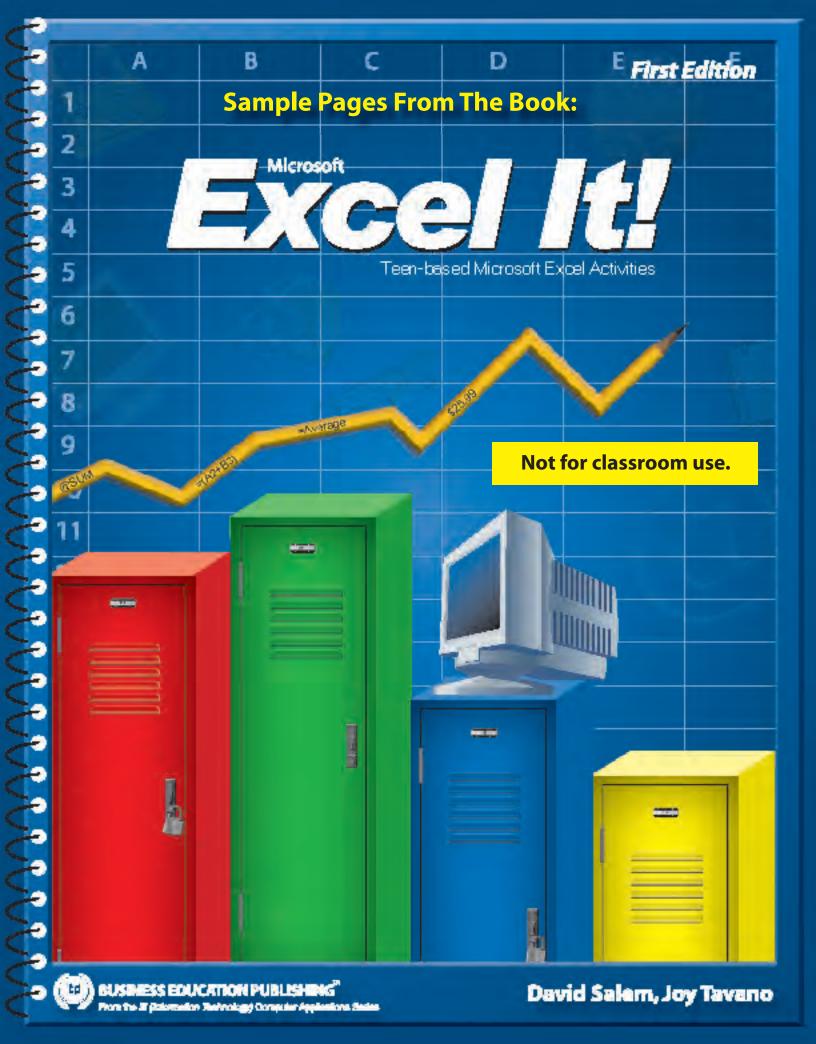

### Copyright

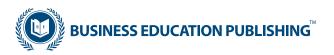

#### **Microsoft Excel It!**

Published by Business Education Publishing

#### **Authors**

David Salem Joy Tavano

#### **Editors**

Michael Gecawich Kathleen Hicks Monica Handy Diane Silvia Linda Viveiros Lisa Wardle

#### **Student Reviewers**

Dan Dowding Bill Nardone

#### Copyright

Copyright ©2006 Business Education Publishing, Inc.

ISBN: 0-9774611-0-6

#### All Rights Reserved.

No part of this work covered by copyright hereon may be reproduced or used in any form or by any means—graphic, electronic, or mechanical, including photocopying, recording, taping, Web distribution, or information storage and retrieval systems—without the written permission of the publisher.

#### **Permissions**

For permission to use materials from this text, please contact us by:

Tel: 888.781.6921 Fax: 401.781.7608

Web: www.bepublishing.com

Business Education Publishing Box 8558 • Warwick, RI 02888 • U.S.A.

Microsoft Excel®, Microsoft Word®, and other companies, organizations, and/or product names used in this book are registered trademarks of their respective companies. The views and data used in this book construe no liability to the publisher.

In the text and/or Excel It! Resource CD, any views, references, statements, facts, or opinions made to or about organizations do not necessarily express those of the publisher. Any names used in this text are purely fictional and should not be confused with any real people, organizations, or businesses whose names are identical.

# **TABLE OF CONTENTS**

| Introductioni                        |
|--------------------------------------|
| Skills Reinforced in Each Activityii |
| Activity 1: Search Engines1          |
| Activity 2: American Top 40 Music3   |
| Activity 3: Online Activities5       |
| Activity 4: San Antonio Spurs®7      |
| Activity 5: FBLA Club Members9       |
| Activity 6: Internet Advertisers11   |
| Activity 7: Abercrombie & Fitch®     |
| Activity 8: FBLA Club Members 2      |
| Activity 9: Movie Release Dates      |
| Activity 10: S.A.T. Scores           |
| Activity 11: S.A.T. Scores 2         |
| Activity 12: Gap® Payroll Register23 |
| Activity 13: NHL® Standings          |
| Activity 14: Chicago White Sox®      |
| Activity 15: Best Buy®31             |
| Activity 16: Circuit City®           |
| Activity 17: Celebrity Searches      |
| Activity 18: Fast Food Nutrition     |
| Activity 19: Concerts                |
| Activity 20: Reality TV41            |
| Activity 21: Candy Holidays43        |
| Activity 22: Astrology45             |
| Activity 23: XBOX 360 <sup>®</sup>   |
| Activity 24: Music Store Checkbook   |
| Activity 25: Sales Report51          |
| Activity 26: Accounts Payable53      |
| Activity 27: San Antonio Spurs® 2 56 |
| Activity 28: Quarterback Statistics  |
| Activity 29: Recipes60               |

| Acti | vity 30: NBA® Standings          | 62 |
|------|----------------------------------|----|
| Acti | vity 31: Old Navy® Sales         | 64 |
| Acti | vity 32: Amazon.com® Music       | 66 |
| Acti | vity 33:Top 10 DVDs              | 68 |
| Acti | vity 34: Expense Report          | 71 |
| Acti | vity 35: Personal CD Collection  | 74 |
| Acti | vity 36: Careers                 | 76 |
| Acti | vity 37: Fidelity Investments®   | 78 |
| Acti | vity 38: Abercrombie & Fitch® 2  | 81 |
| Acti | vity 39: Music Genres            | 83 |
| Acti | vity 40: Chicago White Sox® 2    | 85 |
| Acti | vity 41: Yearly Earnings         | 86 |
| Acti | vity 42: Teen Cars               | 89 |
| Acti | vity 43:TV Show Standings        | 91 |
| Acti | vity 44: Student Travel          | 94 |
| Acti | vity 45: American Idol®          | 96 |
| Acti | vity 46: iTunes®                 | 99 |
| Acti | vity 47: X Games®1               | 02 |
| Acti | vity 48: MTV <sup>®</sup> 1      | 05 |
| Acti | vity 49: Raise1                  | 30 |
| Acti | vity 50:Teacher's Grade Book1    | 11 |
| Acti | vity 51: NBA® Standings 21       | 14 |
| Acti | vity 52: Mortgage Calculator1    | 17 |
| Acti | vity 53: 529 College Savings1    | 20 |
| Acti | vity 54: NFL® Fantasy Football®1 | 23 |
| Acti | vity 55: Computer Games1         | 26 |
| Acti | vity 56: Comic Books1            | 29 |
| Acti | vity 57: Who Got Punk'D®?1       | 33 |
| Acti | vity 58: Monthly Calendar1       | 35 |
| Acti | vity 59: Prom Expenses1          | 37 |
| Acti | vity 60: College Choices1        | 39 |

### **ACTIVITY 2: AMERICAN TOP 40 MUSIC**

#### **New Skills Reinforced:**

#### In this activity, you will practice how to:

- 1. align cell data to left, right, and center positions.
- 2. print preview to adjust setup so the spreadsheet fits on one page.

## **Activity Overview:**

AT40.com is a music Web site where people can see the latest top ten songs of the week in addition to obtaining information about various music artists. The top ten songs of the week are listed as well as the previous week's (last week) top ten ranking for the same songs. The top ten fan picks are also listed. American Top 40 also provides its Web site visitors with detailed entertainment news.

The following activity illustrates how spreadsheets can be used to organize fan picks as well as the top ten songs of the current and the previous week. In this activity, you will be practicing how to align data in columns to make the spreadsheet easier to read.

## Instructions:

1. Create a NEW spreadsheet.

**Note:** Unless otherwise stated, the font should be set to Arial, the font size to 10 point.

- 2. Type the data as shown.
- NEW SKILL
- 3. Center align the data in cells A6 B18.
- NEW SKILL
- 4. Right align the data in cells C7 C18.
- NEW SKILL
- 5. Left align the data in cells D8 F18.
- 6. Carefully proofread your work for accuracy.
- 7. Save the spreadsheet as AMERICAN TOP 40 MUSIC.
- 8. Analyze the changes made to the data in the spreadsheet.
- 9. Set the Print Area to include all cells containing data in the spreadsheet.
- **NEW SKILL**
- 10. Print Preview and adjust the Page Setup so that the spreadsheet fits on one page.
- 11. Print a copy of the spreadsheet if required by your instructor.

# ACTIVITY 2: AMERICAN TOP 40 MUSIC DATA SPREADSHEET

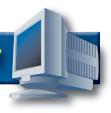

|    | Α            | В          | С       | D           | Е       | F           | G           | Н           | I   |
|----|--------------|------------|---------|-------------|---------|-------------|-------------|-------------|-----|
| 1  | Activity 2 S | tudent Nam | ne      |             |         |             |             |             |     |
| 2  | AT40.com     | MUSIC      |         |             |         |             |             |             |     |
| 3  |              |            |         |             |         |             |             |             |     |
| 4  | TOP SON      | SS OF THE  | WEEK NO | VEMBER 1    | 1, 2005 |             |             |             |     |
| 5  |              |            |         |             |         |             |             |             |     |
| 6  | RANK         | RANK       |         |             |         |             |             |             |     |
| 7  | THIS         | LAST       | FAN     |             |         |             |             |             |     |
| 8  | WEEK         | WEEK       | PICKS   | ARTIST      |         | SONG        |             |             |     |
| 9  | 1            | 1          | 3       | Kanye Wes   | st      | Gold Digge  | er          |             |     |
| 10 | 2            | 2          | 1       | Kelly Clark | son     | Because of  | f You       |             |     |
| 11 | 3            | 6          | 2       | Nickelback  |         | Photograph  | 1 \         | 1, 1        |     |
| 12 | 4            | 3          | 5       | Mariah Car  | ey      | Shake it of |             |             |     |
| 13 | 5            | 5          | 4       | Black Eyec  | l Peas  | My Humps    | 7           |             |     |
| 14 | 6            | 7          | 6       | Chris Brow  | n       | Run It      |             |             |     |
| 15 | 7            | 8          | 7       | Fall Out Bo | y       | Sugar We'r  | e Goin' Dov | wn          |     |
| 16 | 8            | 4          | 8       | Green Day   |         | Wake Me U   | Jp When Se  | eptember Er | nds |
| 17 | 9            | 9          | 10      | Bow Wow     |         | Like You    |             |             |     |
| 18 | 10           | 10         | 9       | Weezer      |         | Beverly Hil | ls          |             |     |

Source: AT40.com

### **ACTIVITY 5: FBLA CLUB MEMBERS**

#### **New Skills Reinforced:**

In this activity, you will practice how to:

- 1. format cells to text.
- 2. sort data in ascending order (A–Z).

## **Activity Overview:**

Future Business Leaders of America-Phi Beta Lambda (FBLA-PBL) is a non-profit education association of students preparing for careers in business and business-related fields. The Association has four divisions:

- 1. FBLA for high school students
- 2. FBLA Middle Level for junior high, middle, and intermediate school students
- 3. PBL for postsecondary students
- 4. Professional Alumni Division for business people, educators, and parents who support the goals of the Association

The FBLA-PBL's mission is to bring business and education together in a positive working relationship through innovative leadership and career development programs. FBLA-PBL is headquartered in Reston, Virginia, and is organized on local, state, and national levels. Business teachers/advisors and advisory councils (including school officials, business people, and community representatives) guide local chapters. State advisors and committee members coordinate chapter activities for the national organization.

The following activity illustrates how spreadsheets can be used to list club members and then alphabetize them.

**Note:** The names in this activity are not actual students or instructors at Alamo Heights High School.

## Instructions:

1. Create a NEW spreadsheet.

Note: Unless otherwise stated, the font should be set to Arial, the font size to 10 point.

- 2. Type the data as shown.
- 3. Bold cells A2 and A6.
- 4. Bold and underline cells B9 E9.

#### **NEW SKILL**

- 5. Select all cells (Shortcut: <CTRL> + A) and format cells to text.
- 6. Format the width of column A to 6.0 and left align.
- 7. Format the width of columns B and C to 16.0 and left align.
- 8. Format the width of column D to 10.0 and center align.
- 9. Format the width of column E to 14.0 and left align.

- 10. To alphabetize students by their last names, select cells B10 E29 and sort in ascending order (A–Z). Use the column labeled "LAST" to Sort by.
- 11. Carefully proofread your work for accuracy.
- 12. Save the spreadsheet as FBLA CLUB MEMBERS.
- 13. Analyze the changes made to the data in the spreadsheet.
- 14. Set the Print Area to include all cells containing data in the spreadsheet.
- 15. Print Preview and adjust the Page Setup so that the spreadsheet fits on one page.
- 16. Print a copy of the spreadsheet if required by your instructor.

# ACTIVITY 5: FBLA CLUB MEMBERS DATA SPREADSHEET

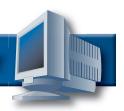

|    | Α         | В                     | С                   | D          | Е         |  |  |
|----|-----------|-----------------------|---------------------|------------|-----------|--|--|
| 1  | Activity  | 5 Student Name        |                     |            |           |  |  |
| 2  |           | Heights High School   |                     |            |           |  |  |
| 3  | 6900 Br   | oadway                |                     |            |           |  |  |
| 4  | San Ant   | onio, Texas 78209     |                     |            |           |  |  |
| 5  |           |                       |                     |            |           |  |  |
| 6  | Future E  | Business Leaders of A | America (FBLA) Club | Members 20 | 06-07     |  |  |
| 7  | Advisor:  | Lea Meyers            |                     |            |           |  |  |
| 8  |           | -                     |                     |            |           |  |  |
| 9  |           | LAST                  | FIRST               | ID#        | YEAR      |  |  |
| 10 |           | Liang                 | Shun Yi             | 3771       | Senior    |  |  |
| 11 |           | Zhou                  | Xuyang              | 2278       | Sophomore |  |  |
| 12 |           | Jefferson             | Henry               | 3996       | Sophomore |  |  |
| 13 |           | Soares                | Candace             | 9745       | Freshman  |  |  |
| 14 |           | Wong                  | Miao Xian           | 4533       | Sophomore |  |  |
| 15 |           | Forsyth               | Amanda /            | 4322       | Junior    |  |  |
| 16 |           | Nemenko               | Ashley              | 6125       | Senior    |  |  |
| 17 |           | Huang                 | Sze Wai             | 7957       | Senior    |  |  |
| 18 |           | Chan                  | Zhu Na              | 1988       | Senior    |  |  |
| 19 |           | Moses                 | Shani               | 2289       | Sophomore |  |  |
| 20 |           | Khazanovich           | Karina              | 0155       | Freshman  |  |  |
| 21 |           | Hudson                | Dana                | 5044       | Freshman  |  |  |
| 22 |           | Tinaz                 | Murat               | 7109       | Freshman  |  |  |
| 23 |           | Chung                 | Marvin              | 3229       | Junior    |  |  |
| 24 |           | Tan                   | Joanna              | 6894       | Junior    |  |  |
| 25 |           | Chu                   | Jason               | 3680       | Freshman  |  |  |
| 26 |           | Leung                 | Jenny               | 0960       | Junior    |  |  |
| 27 |           | Frederic              | Rashida             | 1526       | Senior    |  |  |
| 28 | St. Fleur |                       | Fadhylla            | 9509       | Freshman  |  |  |
| 29 |           | Chao                  | Hao Ting            | 9978       | Sophomore |  |  |

Source: http://www.fbla-pbl.org/

## **ACTIVITY 10: S.A.T. SCORES**

#### **New Skills Reinforced:**

#### In this activity, you will practice how to:

- 1. add numbers in a spreadsheet using a formula.
- 2. use the AutoFill feature to complete formulas.
- 3. display formulas in a spreadsheet.

## **Activity Overview:**

The new S.A.T. Reasoning Test was administered for the first time on March 12, 2005. Changes to the test include the addition of third-year college preparatory math, more critical reading, and a new writing section. The College Board made these changes to better reflect what students study in high school. The College Board provides students with accessible, accurate information on the test, the latest research findings, and expert contacts. High school students need to know more about what these changes mean to them.

The following activity illustrates how spreadsheets can be used by school personnel to list students and their respective critical reading, math, and writing S.A.T. scores. These scores will then be added to determine the student's total score.

## Instructions:

1. Create a NEW spreadsheet.

Note: Unless otherwise stated, the font should be set to Arial, the font size to 10 point.

- 2. Type the data as shown.
- 3. Bold cells A2 and A6.
- 4. Bold rows 8 and 9.
- Underline row 8.
- 6. Format the width of columns A and B to 20.0 and left align.
- 7. Format the width of columns C F to 12.0 and center align.

# NEW SKILL

- 8. In cell F10, type the formula =C10+D10+E10
- 9. There is no need to type the formulas for the remaining cells in column F. Instead, use the AutoFill feature to quickly calculate the totals for the remaining cells. To do this, select cell F10, click the bottom right-hand corner of cell F10 until the mouse pointer changes to a "+" sign. Now drag the mouse pointer down to cell F43 and release the mouse button. Cells F10 F43 should now contain the correct formulas.
- 10. Alphabetize the students by their last names. To do this, select cells A10 F43 and sort in ascending order (A–Z). Use the "LAST" column to Sort by.

- 11. Display formulas in your spreadsheet by using <CTRL> + ` to check for accuracy.
- 12. Carefully proofread your work for accuracy.
- 13. Save the spreadsheet as SAT SCORES.
- 14. Analyze the changes made to the data in the spreadsheet.
- 15. Set the Print Area to include all cells containing data in the spreadsheet.
- 16. Print Preview and adjust the Page Setup so that the spreadsheet fits on one page.
- 17. Print a copy of the spreadsheet if required by your instructor.

  Note: Average, Maximum, and Minimum will be completed in Activity 11.

# **ACTIVITY 10: S.A.T. SCORES DATA SPREADSHEET**

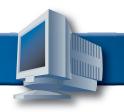

|    | A                        | В              | С        | T D      | l E      | F     |
|----|--------------------------|----------------|----------|----------|----------|-------|
| 1  | Activity 10 Student Name | _              | <u> </u> | <u> </u> | <u> </u> | Г     |
| 2  | John C. Fremont High Sc  |                |          |          |          |       |
| 3  | 7676 S. San Pedro        |                |          |          |          |       |
|    |                          |                |          |          |          |       |
| 4  | Los Angeles, CA 90003    |                |          |          |          |       |
| 5  |                          |                |          |          |          |       |
| 6  | Junior Achievement Scho  |                |          |          |          |       |
| 7  | Guidance Counselor: Mr.  | William Seitel |          |          |          |       |
| 8  |                          |                | CRITICAL |          |          |       |
| 9  | LAST                     | FIRST          | READING  | MATH     | WRITING  | TOTAL |
|    | Hom                      | Lisa           | 531      | 578      | 625      |       |
| 11 | Talignani                | Daniel         | 584      | 597      | 632      |       |
| 12 | Bloom                    | Keith          | 660      | 713      | 702      |       |
| 13 | Doyle                    | Solomon        | 565      | 434      | 520      |       |
|    | Palermo                  | Andre          | 483      | 458      | 435      |       |
|    | Revinskas                | Myrna          | 573      | 590      | 573      |       |
|    | DiBugnara                | Barry          | 684      | 621      | 648      |       |
| 17 | Jimenez                  | Carlos         | 698      | 617      | 647      |       |
| 18 | Huang                    | Min Hua        | 737      | 771      | 703      |       |
|    | Silva                    | Pamela         | 421      | 505      | 625      |       |
| 20 | DeAngelis                | Eileen         | 492      | 531      | 647      |       |
| 21 | Algoo                    | John           | 517      | 418      | 563      |       |
| 22 | Jung                     | Jaymie         | 681      | 632      | 678      |       |
| 23 | Danticat                 | Burt           | 712      | 750      | 709      |       |
| 24 | Stoppini                 | Alan           | 615      | 576      | 587      |       |
| 25 | Akaydin                  | Albert         | 625      | 587      | 471      |       |
| 26 | Merced                   | Carlos         | 563      | 497      | 487      |       |
| 27 | Zak                      | Andrew         | 481      | 468      | 432      |       |
| 28 | Savage                   | Vincent        | 482      | 456      | 472      |       |
| 29 | Kong                     | Stephanie      | 685      | 632      | 576      |       |
| 30 | Torres                   | Eddie          | 686      | 650      | 565      |       |
| 31 | Siegfried                | Larry          | 705      | 712      | 719      |       |
| 32 | Nemenko                  | Eric           | 571      | 532      | 545      |       |
| 33 | Personette               | Lane           | 565      | 485      | 490      |       |
| 34 | Wong                     | Jo Jo          | 717      | 768      | 710      |       |
|    | Tyshchenko               | Russell        | 618      | 650      | 589      |       |
|    | Levy                     | Jarrett        | 445      | 598      | 487      |       |
|    | Williams                 | Romeo          | 545      | 571      | 462      |       |
| 38 | Broth                    | Marvin         | 570      | 526      | 503      |       |
|    | Jean-Pierre              | Terry          | 428      | 453      | 412      |       |
|    | Orsini                   | Madelyn        | 710      | 621      | 688      |       |
|    | Kvitelman                | Morris         | 481      | 432      | 451      |       |
|    | Thomas                   | Raymond        | 517      | 475      | 486      |       |
| 43 | Jones                    | Michael        | 557      | 597      | 543      |       |
| 44 |                          |                |          |          |          |       |
| 45 |                          |                | CRITICAL |          |          |       |
| 46 |                          |                | READING  | MATH     | WRITING  | TOTAL |
| 47 | AVERAGE                  |                |          |          |          |       |
| 48 | MAXIMUM                  |                |          |          |          |       |
| 49 | MINIMUM                  |                |          |          |          |       |
| _  |                          |                |          |          |          |       |

# ACTIVITY 12: GAP® PAYROLL REGISTER DATA SPREADSHEET

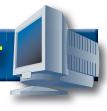

Source:http://www.gap.com

| 32      | 3      | 30        | 29         | 28      | 27        | 26     | 25      | 24         | 23     | 22       |        | 20        | 19      | 18      | 17     | 16       | 15         | 14      | 13       | 12 | 1        | 10       | 9 | œ                                  | 7                                | 6 | Ŋ                 | 4                  | ω                    | 2   | _                        |   |
|---------|--------|-----------|------------|---------|-----------|--------|---------|------------|--------|----------|--------|-----------|---------|---------|--------|----------|------------|---------|----------|----|----------|----------|---|------------------------------------|----------------------------------|---|-------------------|--------------------|----------------------|-----|--------------------------|---|
| 429509  | 525338 | 30 872336 | 29 877827  | 966894  | 918415    | 131161 | 172289  |            | 973830 | 826556   | 107686 | 20 633771 | 469051  | 990736  | 952779 | 975587   | 715371     | 357168  | 173618   |    | NUMBER   | EMPLOYEE |   | Pay date Frida                     | HOURLY WO                        |   | CHICAGO, IL 60611 | 555 N MICHIGAN AVE | MICHIGAN AVE-CHICAGO | GAP | Activity 12 Student Name | Α |
| Wang    | Wan    | Vasilyeva | Sobolewska | Silvera | Rodriguez | Milnes | Mandley | Manakhimov | Lucero | Lin      | Liao   | Leja      | Karaday | Jiang   | Grant  | Estarada | Collington | Caruso  | Bernadin |    | NAME     | LAST     |   | Pay date Friday, September 8, 2006 | HOURLY WORKERS' PAYROLL REGISTER |   | 60611             | SAN AVE            | /E-CHICAGO           |     | ident Name               | В |
| Shirley | John   | Joanna    | Ashley     | Yelena  | Sylvia    | Fatin  | Kyle    | llya       | Jason  | Miao Yun | Xuyang | Cynthia   | Steffen | Shun Yi | Gaston | Yana     | Carmen     | Valarie | Ivana    |    | NAME     | FIRST    |   | 3, 2006                            | OLL REGISTE                      |   |                   |                    |                      | /   |                          | c |
| 35      | 26     | 34        | 40         | 36      | 31        | 32     | 28      | 30         | 40     | 24       | 33     | 34        | 36      | 32      | 28     | 33       | 40         | 37      | 35       |    | WORKED   | HOURS    |   | 7                                  | R                                |   |                   |                    |                      |     |                          | ס |
| 12.25   | 11.00  | 10.25     | 12.50      | 12.00   | 12.75     | 12.25  | 12.25   | 11.75      | 12.75  | 10.75    | 11.50  | 11.75     | 13.00   | 11.75   | 10.25  | 10.50    | 11.50      | 12.25   | 13.25    |    | RATE     | HOURLY/  |   |                                    |                                  |   |                   |                    |                      |     |                          | Ш |
|         |        |           |            |         |           |        |         |            | <      |          | /      |           |         |         |        |          |            | // //   |          |    | PAY      | GROSS    |   |                                    |                                  |   |                   |                    |                      |     |                          | П |
|         |        |           |            |         | /         |        |         |            |        |          |        |           |         |         |        |          |            |         |          |    | TAX      | FEDERAL  |   |                                    |                                  |   |                   |                    |                      |     |                          | G |
| \ (     |        |           |            |         |           |        |         | \          |        |          |        |           |         |         |        |          |            |         |          |    | SEC. TAX | SOCIAL   |   |                                    |                                  |   |                   |                    |                      |     |                          | I |
|         |        |           |            |         |           |        |         |            |        |          |        |           |         |         |        |          |            |         |          |    | TAX      | MEDICARE |   |                                    |                                  |   |                   |                    |                      |     |                          | _ |
|         |        |           |            |         |           |        |         |            |        |          |        |           |         |         |        |          |            |         |          |    | TAX      | STATE    |   |                                    |                                  |   |                   |                    |                      |     |                          | ے |
|         |        |           |            |         |           |        |         |            |        |          |        |           |         |         |        |          |            |         |          |    | PENSION  |          |   |                                    |                                  |   |                   |                    |                      |     |                          | 7 |
|         |        |           |            |         |           |        |         |            |        |          |        |           |         |         |        |          |            |         |          |    | PAY      | NET      |   |                                    |                                  |   |                   |                    |                      |     |                          | L |

## **ACTIVITY 13: NHL® STANDINGS**

#### **New Skills Reinforced:**

#### In this activity, you will practice how to:

- 1. print gridlines in a spreadsheet.
- 2. copy and paste formulas.

## **Activity Overview:**

Hockey is now a sport played all over the world and has become one of the most popular winter sports. The National Hockey League® (NHL®) also televises many games nationally so its fans can watch their favorite teams. Today, many people play and watch hockey worldwide and it has become an obsession to some fans. Many daily papers in the United States and Canada list the NHL® Standings so sports enthusiasts can see how their favorite teams are doing as compared to other teams in the NHL®.

The following activity illustrates how newspapers use spreadsheets to list the NHL® Standings.

## Instructions:

1. Create a NEW spreadsheet.

Note: Unless otherwise stated, the font should be set to Arial, the font size to 10 point.

- 2. Type the data as shown.
- 3. Set the top margin to .50 inches and the bottom margin to .25 inches.
- 4. Bold cell A2 and change the font size to 20 point.
- 5. Bold cells C4 and C29 and change the font size to 14 point.
- 6. Bold cells A5, A13, A21, A30, A38, and A46 and change the font size to 12 point.
- 7. Bold rows 6, 14, 22, 31, 39 and 47.
- 8. Format the width of column A to 15.0 and columns B H to 8.0.
- 9. Center align cells B6 H52.
- 10. Enter the formula for PTS (Points) for the first team, The New Jersey Devils® (NEW JERSEY), as follows:

PTS=W\*2+OTL (Note: W(Wins), OTL(Overtime Losses) -> In cell E7, type =B7\*2+D7

#### NEW SKILL

- 11. To complete the PTS column for each team, copy and paste the formula in cell E7 to cells E8 E11, E15 E19, E23 E27, E32 E36, E40 E44, and E48 E52.
- 12. Enter the formula for DIFF (Difference in goals scored) for the first team, The New Jersey Devils (NEW JERSEY), as follows:

DIFF=GF-GA (**Note:** GF(Goals For), GA(Goals Against) -> In cell H7, type =F7-G7

#### NEW SKILL

- 13. To complete the DIFF column for each team, copy and paste the formula in cell H7 to cells H8 H11, H15 H19, H23 H27, H32 H36, H40 H44, and H48 H52.
- 14. Display formulas in your spreadsheet by using <CTRL> + `to check for accuracy.
- 15. Carefully proofread your work for accuracy.
- 16. Save the spreadsheet as NHL STANDINGS.
- 17. Analyze the changes made to the data in the spreadsheet.
- 18. Set the Print Area to include all cells containing data in the spreadsheet.

- 19. Print Preview and adjust the Page Setup so that the spreadsheet fits on one page. Set the page to print gridlines.
- 20. Print a copy of the spreadsheet if required by your instructor.

# **ACTIVITY 15: BEST BUY® DATA SPREADSHEET**

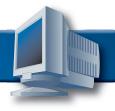

|                                                |                                          |                                              |                                           |                                             |                                                          |                                                |                                                      |                                                        | 1                                                            |                                           |                                         |                                                        |                                                | 1                                             |                                          |                                                                    |                                                              |                                              |                                             |                                              |   |                 |       |   |                    |                 |                        |                     |                          | _  |
|------------------------------------------------|------------------------------------------|----------------------------------------------|-------------------------------------------|---------------------------------------------|----------------------------------------------------------|------------------------------------------------|------------------------------------------------------|--------------------------------------------------------|--------------------------------------------------------------|-------------------------------------------|-----------------------------------------|--------------------------------------------------------|------------------------------------------------|-----------------------------------------------|------------------------------------------|--------------------------------------------------------------------|--------------------------------------------------------------|----------------------------------------------|---------------------------------------------|----------------------------------------------|---|-----------------|-------|---|--------------------|-----------------|------------------------|---------------------|--------------------------|----|
| 3                                              | 29                                       | 28                                           | 27                                        | 26                                          | 25                                                       | 24                                             | 23                                                   | 22                                                     | 21                                                           | 20                                        | 19                                      | 8                                                      | 17                                             | 16                                            | 5                                        | 14                                                                 | 3                                                            | 12                                           | 1                                           | 6                                            | ဖ | ∞               | 7     | ဝ | თ                  | 4               | ω                      |                     | _                        |    |
| Fuji - FinePix 5.1MP Digital Camera - Black Z1 | Fuji - FinePix 5.1MP Digital Camera F460 | Olympus - Camedia 5.1MP Digital Camera D-435 | Nikon - Coolpix 4.0MP Digital Camera 4600 | Kodak - EasyShare 5.0MP Digital Camera C340 | Sony - Cyber-shot 7.2MP Digital Camera - Silver DSC-P200 | Sony - Cyber-shot 4.1MP Digital Camera DSC-S40 | Casio - EXILIM 5.0MP Digital Camera - Gray EX-S500GY | Hewlett-Packard - Photosmart 5.2MP Digital Camera M417 | Kodak - EasyShare 5.0MP Zoom Digital Camera with Dock 2 V550 | Nikon - Coolpix 5.1MP Digital Camera 5600 | Nikon - Coolpix 5.1MP Digital Camera S1 | Sony - Cyber-shot 5.1MP Digital Camera - Silver DSC-T5 | Sony - Cyber-shot 4.1MP Digital Camera DSC-S60 | Sony - Cyber-shot 7.2MP Digital Camera DSC-W7 | Fuji - FinePix 4.1MP Digital Camera A345 | Kodak - EasyShare 5.0MP Zoom Digital Camera with Printer Dock Z740 | Kodak - EasyShare 4.0MP Digital Camera Printer Dock C310 Kit | Canon - PowerShot 7.1MP Digital Camera SD550 | Canon - PowerShot 4.0MP Digital Camera A521 | Canon - PowerShot 5.0MP Digital Camera SD400 |   | DIGITAL CAMERAS |       |   | Columbus, OH 43219 | 3840 Morse Road | Morse-Ohio (Store 295) | BESTBUY             | Activity 15 Student Name | >  |
| 349.99                                         | 299.99                                   | 149.99                                       | 179.99                                    | 199.99                                      | 369.99                                                   | 179.99                                         | 349.99                                               | 179.99                                                 | 349.99                                                       | 249.99                                    | 329.99                                  | 349.99                                                 | 199.99                                         | 349.99                                        | 149.00                                   | 399.00                                                             | 199.00                                                       | 449.99                                       | 199.00                                      | 299.99                                       |   | PRICE           | LIST  |   |                    |                 |                        |                     | ı                        | В  |
| 17.50                                          | 15.00                                    | 7.50                                         | 9.00                                      | 10.00                                       | 19.00                                                    | 9.00                                           | 17.50                                                | 9.00                                                   | 0.00                                                         | 12.50                                     | 16.50                                   | 17.50                                                  | 10.00                                          | 17.50                                         | 7.50                                     | 20.00                                                              | 10.00                                                        | 23.00                                        | 10.00                                       | 15.00                                        |   | DISCOUNT        |       |   | •                  | Sales Rep:      |                        | DIGITAL CA          | (                        | C  |
|                                                |                                          |                                              |                                           |                                             |                                                          |                                                |                                                      |                                                        |                                                              |                                           |                                         |                                                        |                                                |                                               |                                          |                                                                    |                                                              |                                              |                                             |                                              |   | PRICE           | SALE  |   |                    | Student's Name  |                        | TAL CAMERAS ON SALE |                          | D  |
|                                                |                                          |                                              |                                           |                                             |                                                          |                                                |                                                      |                                                        |                                                              |                                           |                                         |                                                        |                                                |                                               |                                          |                                                                    |                                                              |                                              |                                             |                                              |   | TAX             | SALES |   |                    | Name            |                        |                     |                          | E  |
|                                                |                                          |                                              |                                           |                                             |                                                          |                                                |                                                      |                                                        |                                                              |                                           |                                         |                                                        |                                                |                                               |                                          |                                                                    |                                                              |                                              |                                             |                                              |   | PRICE           | FINAL |   |                    |                 |                        | 11/12/2005          |                          | 'n |

Source: http://www.bestbuy.com/site/olspage.jsp?id=pcmcat74200050026&type=category

## **ACTIVITY 16: CIRCUIT CITY®**

#### New Skills Reinforced:

In this activity, you will practice how to:

1. insert a page header.

## **Activity Overview:**

There are a lot of features to consider when consumers are shopping for an MP3 player. Circuit City<sup>®</sup> Electronics Store will help you through the choices. They offer a wide variety of MP3 players to choose from.

Circuit City's® commitment to customers remains strong. The technologies and solutions they provide can make a consumers shopping experience easier and more enjoyable. Their goal is to ensure just that, whether browsing through one of their stores or surfing the Web site.

The following activity illustrates how spreadsheets can be used to compute Circuit City's MP3 player discount prices including sales tax.

## Instructions:

1. Create a NEW spreadsheet.

**Note:** Unless otherwise stated, the font should be set to Arial, the font size to 10 point.

- 2. Type the data as shown. In cell D4, type your name as the Sales Representative.
- 3. Bold rows 7 and 8.
- 4. Format the width of column A to 65.0 and left align.
- 5. Bold cell A2 and change the font size to 14 point.
- 6. Format the width of columns B F to 10.0 and right align.
- 7. Format cells B10 F30 as numbers displaying 2 decimal places.
- 8. Format the height of rows 10 30 to 18.0.
- 9. Compute the formulas as follows for the first MP3 player:
  - a. SALE PRICE=LIST PRICE-DISCOUNT -> In cell D10, type =B10-C10
  - b. SALES TAX=6%\*SALES PRICE -> In cell E10, type =6%\*D10
  - c. FINAL PRICE=SALE PRICE+SALES TAX -> In cell F10, type =D10+E10
- 10. Use the AutoFill feature to copy the formulas down for the remaining MP3 players.
- 11. Insert a page header that shows:

a. Left Section **Activity 16-Student Name** 

b. Center Section **CIRCUIT CITY** c. Right Section **Current Date** 

- 12. Display formulas in your spreadsheet by using <CTRL> + ` to check for accuracy.
- 13. Carefully proofread your work for accuracy.
- 14. Save the spreadsheet as CIRCUIT CITY.
- 15. Analyze the changes made to the data in the spreadsheet.
- 16. Set the Print Area to include all cells containing data in the spreadsheet.
- 17. Print Preview and adjust the Page Setup so that the spreadsheet fits on one page. Set the page orientation to landscape.
- 18. Print a copy of the spreadsheet if required by your instructor.

## **ACTIVITY 23: XBOX 360®**

#### **New Skills Reinforced:**

In this activity, you will practice how to:

1. format cells to currency using the dollar sign button on the formatting toolbar.

## **Activity Overview:**

Xbox 360<sup>®</sup> sets a new pace for digital entertainment. More than just a cutting-edge game system, Xbox 360<sup>®</sup> integrates high-definition video, DVD movie playback, digital music, photos, and online connectivity into one sleek, small tower.

The following activity illustrates how spreadsheets can be used to compute a sales representative's commission on Xbox  $360^{\$}$  games.

## Instructions:

1. Create a NEW spreadsheet.

Note: Unless otherwise stated, the font should be set to Arial, the font size to 10 point.

- 2. Type the data as shown.
- 3. Format the width of column A to 50.0 and left align.
- 4. Format the width of column B to 8.0 and right align

#### **NEW SKILL**

- 5. Select cells B9 B33 and format them as currency style by clicking on the "\$" button on the formatting toolbar.
- 6. Format the width of column C to 10.0 and center align.
- 7. Bold cell A2 and change the font size to 16 point.
- 8. Compute the formulas for the TOTAL SALES and COMMISSION for the first Game/Accessory as follows:
  - a. TOTAL SALES=UNIT PRICE\*UNITS SOLD -> In cell D9, type =B9\*C9
  - b. COMMISSION=5%\*TOTAL SALES -> In cell E9, type =5%\*D9
- 9. Use the AutoFill feature to copy the formulas down in the TOTAL SALES and COMMISSION columns.
- 10. Enter formulas to total columns D and E.
- 11. Format the width of columns D and E to 13.0 and right align.

- 12. Select cells D9 E35 and format them as currency style by clicking on the "\$" button on the formatting toolbar.
- 13. Bold rows 3 7 and 35.
- 14. Display formulas in your spreadsheet by using <CTRL> + ` to check for accuracy.
- 15. Carefully proofread your work for accuracy.
- 16. Save the spreadsheet as XBOX 360.
- 17. Analyze the changes made to the data in the spreadsheet.
- 18. Set the Print Area to include all cells containing data in the spreadsheet.
- 19. Print Preview and adjust the Page Setup so that the spreadsheet fits on one page.
- 20. Print a copy of the spreadsheet if required by your instructor.

# **ACTIVITY 23: XBOX 360® DATA SPREADSHEET**

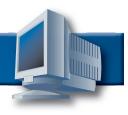

|    | A                                             | В     | С     | D     | Е          |
|----|-----------------------------------------------|-------|-------|-------|------------|
| 1  | Activity 23 Student Name                      |       |       |       |            |
|    | Xbox 360 Games & Accessories                  |       |       |       |            |
|    | STUDENT'S NAME                                |       |       |       |            |
| 4  | MONTHLY COMMISSION REPORT                     |       |       |       |            |
| 5  |                                               |       |       |       |            |
| 6  |                                               | UNIT  | UNITS | TOTAL |            |
| 7  | GAME/ACCESSORY                                | PRICE | SOLD  | SALES | COMMISSION |
| 8  |                                               |       |       |       |            |
| 9  | Amped 3                                       | 59.99 | 22    |       |            |
| 10 | Call of Duty 2                                | 59.99 | 34    |       |            |
|    | Condemned: Criminal Origins                   | 59.99 | 28    |       |            |
| 12 | Dead or Alive 4                               | 59.99 | 37    |       |            |
| 13 | FIFA 2006                                     | 59.99 | 26    |       |            |
| 14 | Full Auto                                     | 59.99 | 28    |       |            |
| 15 | Kameo: Elements of Power                      | 49.99 | 22    |       |            |
| 16 | Madden NFL 2006                               | 59.99 | 54    |       |            |
| 17 | NBA 2K6                                       | 59.99 | 46    |       |            |
| 18 | NBA Live 2006                                 | 59.99 | 48    |       |            |
| 19 | Need for Speed: Most Wanted                   | 59.99 | 37    |       |            |
| 20 | NHL 2K6                                       | 59.99 | 29    |       |            |
| 21 | Perfect Dark Zero Limited Collector's Edition | 59.99 | 35    |       |            |
| 22 | Project Gotham Racing 3                       | 49.99 | 39    |       |            |
|    | Quake 4                                       | 59.99 | 27    |       |            |
| 24 | Ridge Racer 6                                 | 59.99 | 23    |       |            |
| 25 | The Godfather                                 | 59.99 | 25    |       |            |
| 26 | Tiger Woods PGA Tour 2006                     | 59.99 | 36    |       |            |
| 27 | Tony Hawk's American Wasteland                | 59.99 | 50    |       |            |
| 28 | Top Spin 2                                    | 59.99 | 26    |       |            |
| 29 | True Crimes: New York City                    | 59.99 | 44    |       |            |
| 30 | Xbox 360 Peter Jackson's King Kong            | 59.99 | 30    |       |            |
| 31 | Wireless Network Adapter                      | 99.99 | 16    |       |            |
| 32 | Wireless Controller                           | 69.99 | 18    |       |            |
| 33 | Play and Charge Kit                           | 19.99 | 10    |       |            |
| 34 |                                               |       |       |       |            |
| 35 | TOTALS                                        |       |       |       |            |

Source: http://www.toysrus.com

#### **ACTIVITY 42: TEEN CARS**

#### **New Skills Reinforced:**

In this activity, you will practice how to:

- 1. insert WordArt in a spreadsheet.
- 2. edit and format WordArt.

## **Activity Overview:**

One thing that every teenager looks forward to is obtaining a driver's license and driving a new car. Auto manufacturers have created lower-priced cars that make the dream of driving a reality for the teen market. Each year, edmunds.com, an informational Web site designed for car buyers, publishes its "Top 10 Cheap Cool Cars for Teens."

In this activity, you will be entering edmunds.com's picks for 2006 into a spreadsheet. You will enhance the appearance of the spreadsheet by using WordArt.

## Instructions:

1. Create a NEW spreadsheet.

**Note:** Unless otherwise stated, the font should be set to Arial, the font size to 10 point.

- 2. Type the data as shown. Do not insert the WordArt image shown until step 8.
- 3. Format the width of column A to 16.0 and left align.
- 4. Format the width of column B to 30.0 and left align.
- 5. Format the width of columns C and D to 16.0 and right align.
- 6. Format cells C9 D18 as currency displaying 0 decimal places and the \$ symbol.
- 7. Change the font size of cells A6 D18 to 16 point.

NEW SKILL

- 8. Insert a WordArt image similar to the one shown in the Activity 42 Data Spreadsheet. Edit the WordArt text to read "Top 10 Cheap Cool Cars for Teens for 2006" and change the font size to 24. Select a font of your choice. Place the WordArt image so it is centered above the data entered in columns A D.
- 9. Insert a header that shows:

a. Left Section Activity 42-Student Name

b. Center Section TEEN CARS

c. Right Section Current Date

10. Insert a footer that shows:

a. Center Section PAGE number

- 11. Carefully proofread your work for accuracy.
- 12. Save the spreadsheet as TEEN CARS.
- 13. Analyze the changes made to the data in the spreadsheet.
- 14. Set the Print Area to include all cells containing data in the spreadsheet.
- 15. Print Preview and adjust the Page Setup so that the spreadsheet fits on one page.
- 16. Print a copy of the spreadsheet if required by your instructor.

## **ACTIVITY 42: TEEN CARS DATA SPREADSHEET**

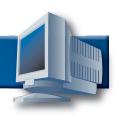

|    | Α      | В                  | С          | D         |
|----|--------|--------------------|------------|-----------|
| 1  | Ton 1  | Officers Ocal Core | o for Toom | Ser COOC  |
| 2  |        | Glean Con Cars     | for Teens  | for 2006  |
| 3  | lob ic |                    |            | 101 /4000 |
| 4  |        |                    |            |           |
| 5  |        |                    |            |           |
| 6  |        |                    | MSRP       | MSRP      |
| 7  | Year   | Make               | Low        | High      |
| 8  |        |                    |            |           |
| 9  | 2006   | Honda Civic        | 14360      | 21940     |
| 10 | 2006   | Mazda 3            | 13710      | 19165     |
| 11 | 2006   | Scion tC           | 16300      | 17100     |
| 12 | 2006   | Scion xB           | 14030      | 14830     |
| 13 | 2007   | Honda Fit          | 13850      | 15970     |
| 14 | 2006   | Ford Mustang       | 19115      | 26320     |
| 15 | 2006   | Volkswagen Jetta   | 17900      | 24865     |
| 16 | 2006   | Mitsubishi Eclipse | 17900      | 24865     |
| 17 | 2007   | Nissan Versa       | 12000      | 16000     |
| 18 | 2006   | Pontiac Vibe       | 15260      | 19250     |

## **ACTIVITY 45: AMERICAN IDOL®**

#### **New Skills Reinforced:**

#### In this activity, you will practice how to:

- 1. create a pie chart.
- 2. enhance charts by changing colors and font sizes.

## **Activity Overview:**

American Idol<sup>®</sup> has truly become one of America's biggest and most watched television shows. With its debut in the summer of 2002, this show, based on Britain's Pop Idol, became an instant success. Hosted by Ryan Seacrest, the Dick Clark of our day, American Idol<sup>®</sup> grows bigger and bigger each season. The show's three judges, Simon Cowell, Paula Abdul, and Randy Jackson have become household names, along with the winning contestants from each season.

The authors of this book surveyed 24 American Idol<sup>®</sup> viewers and asked who their favorite American Idol<sup>®</sup> singer was. The following activity illustrates how spreadsheets can be used to create a pie chart that illustrates this distribution.

## Instructions:

1. Create a NEW spreadsheet.

Note: Unless otherwise stated, the font should be set to Arial, the font size to 10 point.

- 2. Type the data as shown.
- 3. Change the font size of cell A1 to 16 point.
- 4. Format the width of column A to 26.0 and left align.
- 5. Format the width of column B to 22.0 and center align.
- Bold rows 1 and 3.

#### NEW SKILL

- 7. Create a pie chart as follows:
  - a. Select cells A1– B8.
  - b. Using the Chart Wizard, select Pie for the Chart type. The Chart sub-type should be Pie.
  - c. Set the chart to Series in Columns.
  - d. Enter the chart title as "AMERICAN IDOL FAVORITES."
  - e. Display the legend to the right of the pie chart.
  - f. Show no data labels.
  - g. Save the chart as a new sheet. Name the new sheet AMERICAN IDOL CHART.

- 8. Format the Chart Area with a background color of peach.
  - 9. Format the colors of each piece of the pie chart as follows:
    - a. Kelly Clarkson -> purple
    - b. Reuben Studdard -> green
    - c. Clay Aiken -> yellow
    - d. Fantasia Barrino -> turquoise
    - e. Carrie Underwood -> pink

## Activity 45: American Idol® Instructions Continued

**NEW SKILL** 

10. Format the chart's legend background color to light blue and change the font size to 16 point.

**NEW SKILL** 

- 11. Format the chart's title to blue and change the font size to 24 point and bold.
- 12. When formatted, your chart should look similar to the one provided in Figure 1-45.
- 13. Insert a header for both the spreadsheet and the chart that shows:

a. Left Section Activity 45-Student Name

b. Center Section AMERICAN IDOLc. Right Section Current Date

14. Insert a footer that shows:

a. Center Section PAGE number

- 15. Carefully proofread your work for accuracy.
- 16. Analyze the changes made to the data in the spreadsheet.
- 17. Save the spreadsheet as AMERICAN IDOL.
- 18. Print Preview and adjust the Page Setup so that the spreadsheet and the chart each fit on one page. Set the page orientation to landscape for the chart.
- 19. Print a copy of the spreadsheet and chart if required by your instructor.

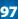

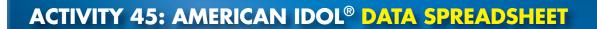

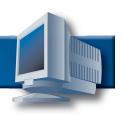

|   | Α                | В           | С       |
|---|------------------|-------------|---------|
| 1 | AMERICAN IDOL    |             |         |
| 2 |                  |             |         |
| 3 | CONTESTANT       | VOTES FOR F | AVORITE |
| 4 | Kelly Clarkson   | 7           |         |
| 5 | Reuben Studdard  | 5           |         |
| 6 | Clay Aiken       | 3           |         |
| 7 | Fantasia Barrino | 5           |         |
| 8 | Carrie Underwood | 4           |         |

Figure 1-45

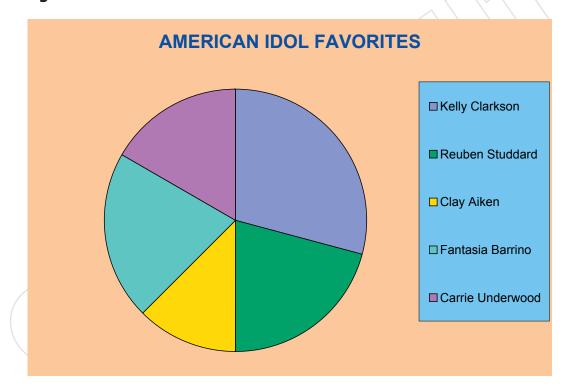